# **VPN-OUT**

#### [English Version](https://wiki.unitn.it/pub:conf-vpn-out-en)

Il servizio **VPN-OUT** consente di presentarsi in Internet con un indirizzo IP d'Ateneo indipendentemente dalla connessione preesistente (ADSL di casa, altra università, wifi pubblico, ecc…). Tutto il traffico, anche il traffico internet, passa attraverso il tunnel VPN. E' uno strumento utile per raggiungere alcune risorse bibliografiche che consentono l'accesso solo agli utenti che si connettono con indirizzi IP dell'Ateneo oppure per aggirare il blocco dei siti internet da parte di alcuni paesi).

Per attivare la VPN si utilizza il client **GlobalProtect** di Palo Alto Networks.

**NOTA**: gli studenti possono connettersi alla VPN-OUT solo da reti esterne, non dalle reti di Ateneo.

# <span id="page-0-0"></span>**Download, installazione e prima configurazione**

per [Linux](#page-4-0) e [dispositivi mobili](#page-5-0) vedi le sezioni dedicate

### **Windows e MAC**

 $\bullet$ 

Per MAC OS Catalina vedi le [note](#page-6-0) a piè di pagina.

Per l'uso della VPN è necessario installare il client GlobalProtect. E' possibile farlo in due modi:

1. collegarsi all' url<https://vpn-out.icts.unitn.it>

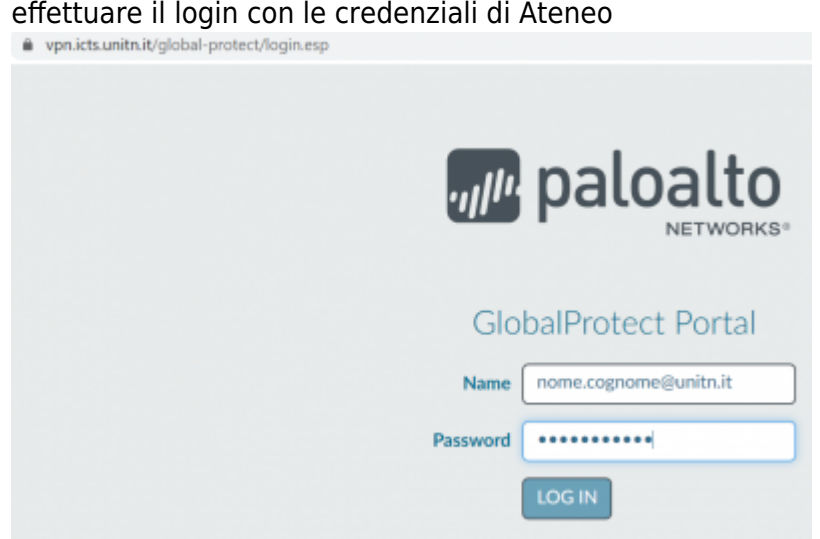

scaricare la versione per il proprio Sistema Operativo

phicts.unitn.it/global-protect/getsoftwarepage.esp

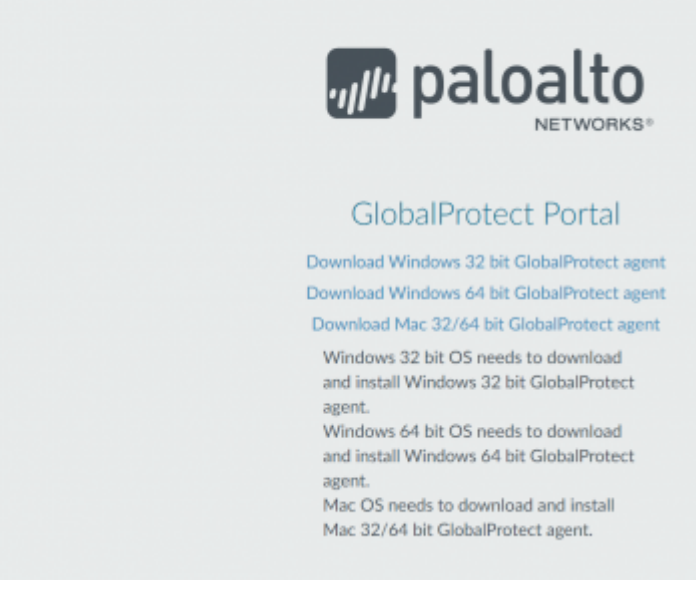

in basso a destra compare il file scaricato

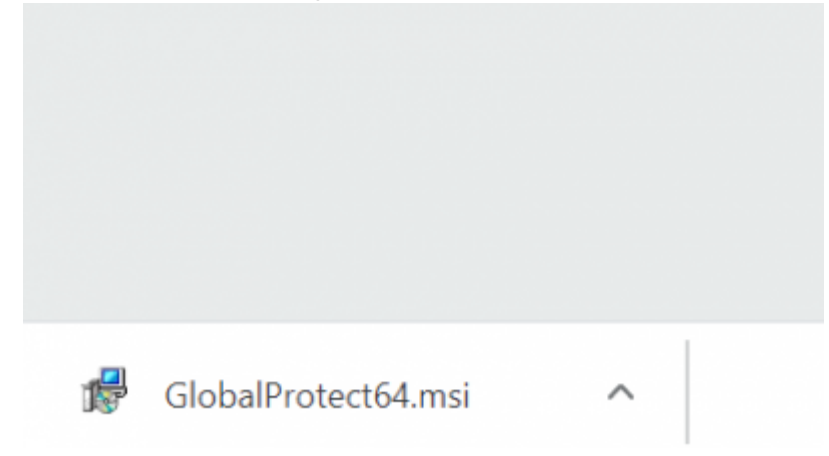

lanciare l'esecuzione del file appena scaricato e completare l' installazione con le opzioni di default

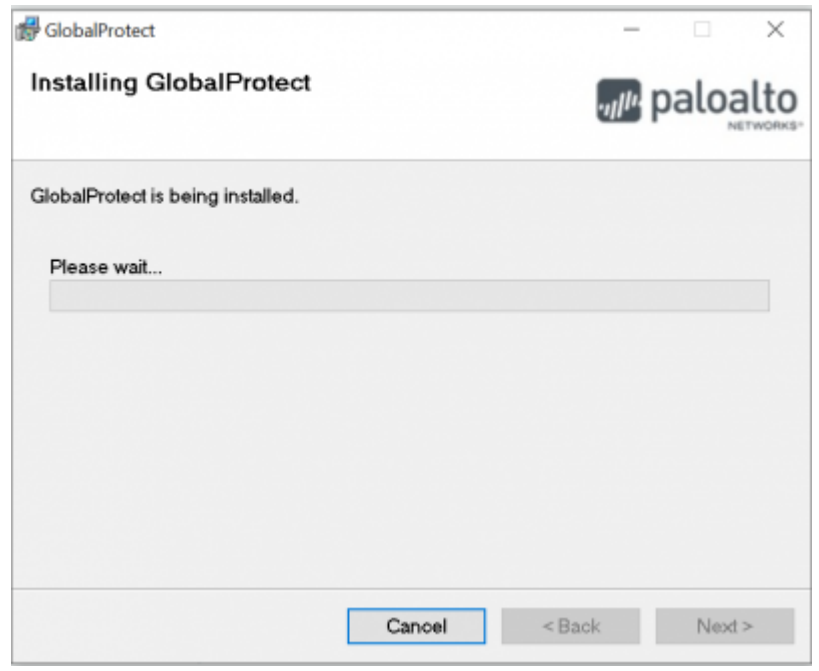

2. in alternativa puoi scaricare direttamente da qui il client per il proprio Sistema Operativo ed installarlo

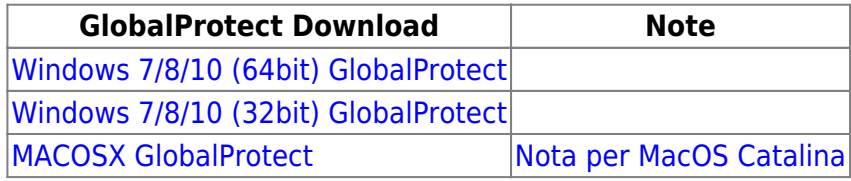

Dopo aver effettuato l'installazione procedere con la prima configurazione (dopo l'installazione il client GlobalProtect parte in automatico):

nel campo Portal inserire **vpn-out.icts.unitn.it**

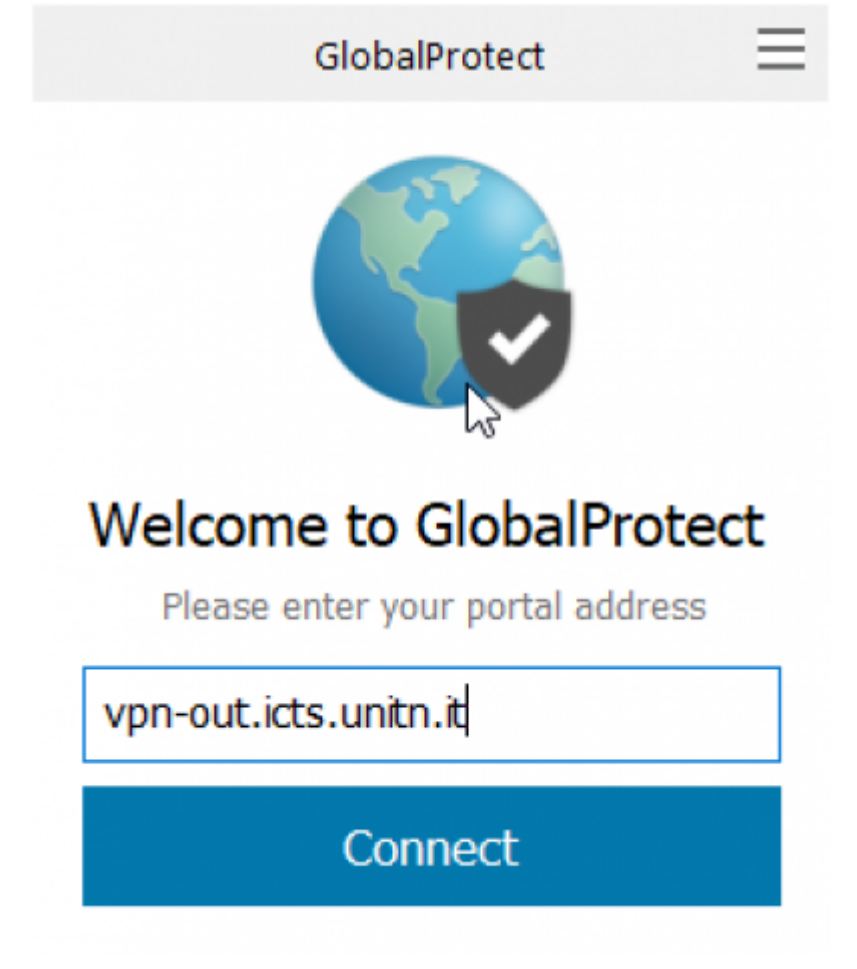

cliccare Connect, inserire le credenziali UNITN e poi cliccare su Sign In

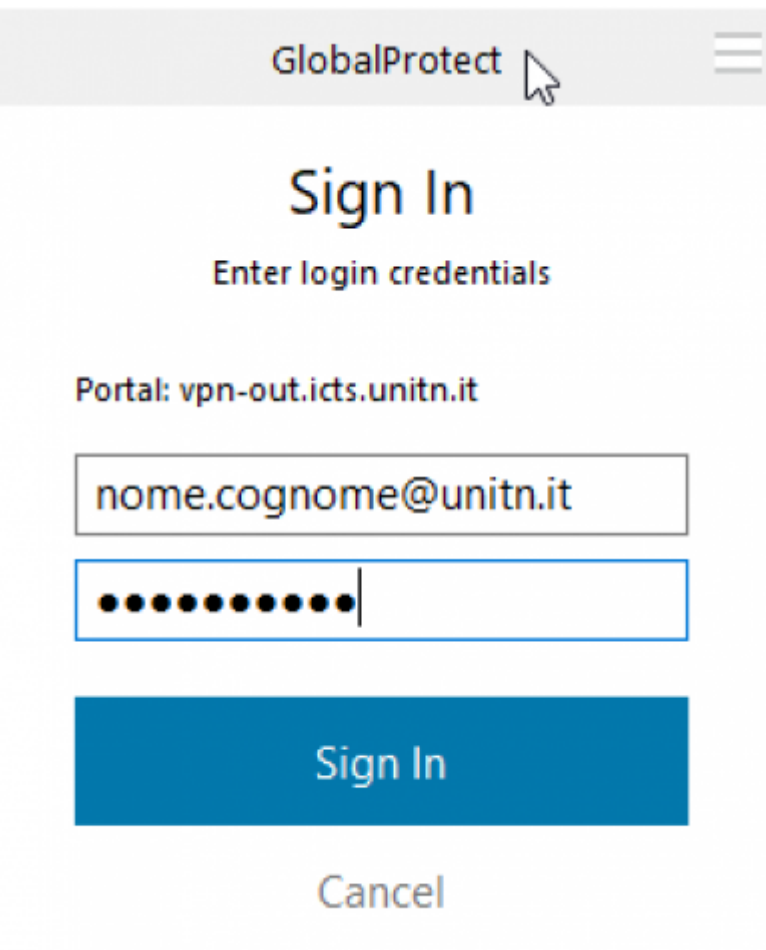

- attendere che lo Status diventi "Connected"; ora è possibile accedere alle risorse della rete di Ateneo
- cliccando sul pulsante in alto a destra è possibile modificare le impostazioni del client (Settings)

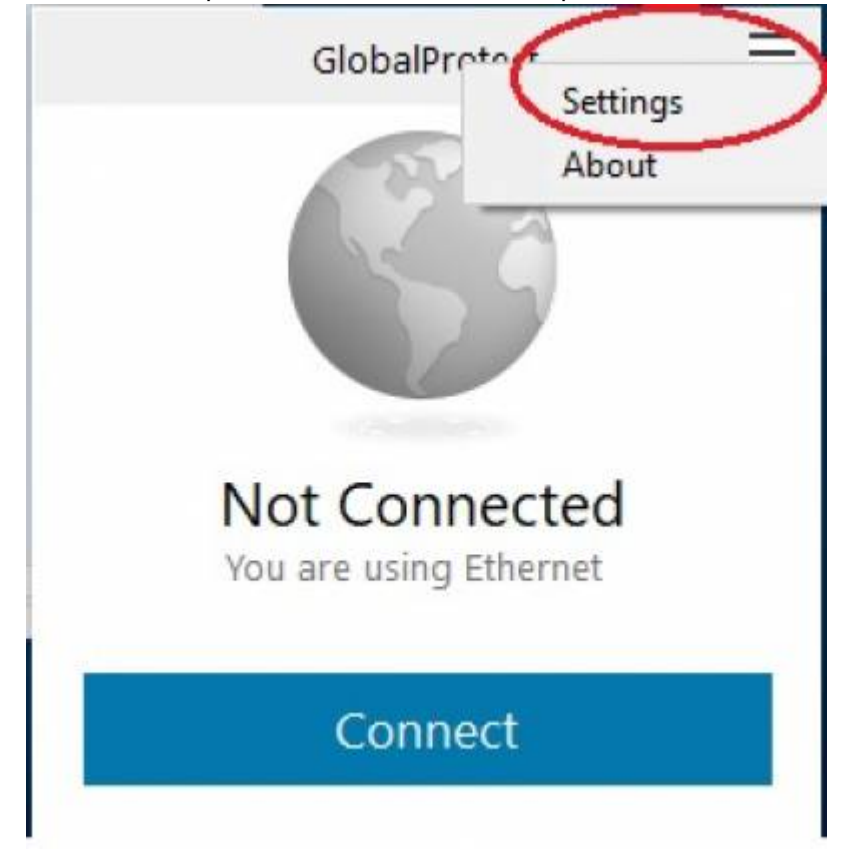

• sul tab Details è possibile verificare i dettagli di avvenuta connessione

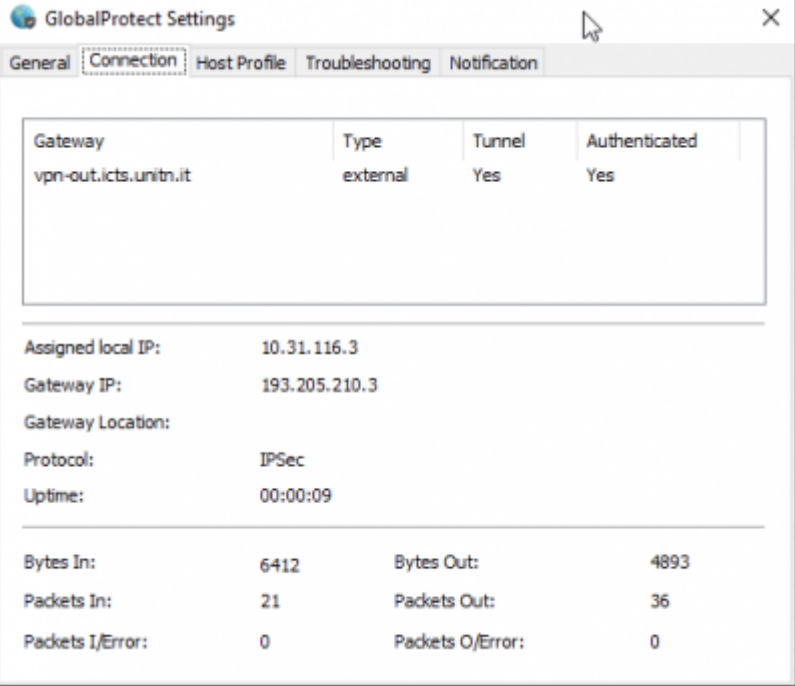

#### <span id="page-4-0"></span>**Linux**

Scaricare il client GlobalProtect

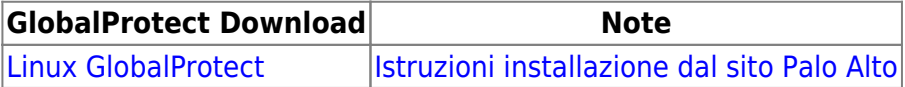

Dopo aver scaricato il pacchetto, estrarre i file con il comando:

tar xzfv PanGPLinux-5.2.3-c10.tgz

A questo punto è possibile decidere se installare la versione CLI (la VPN verrà attivata da riga di comando) oppure la versione con interfaccia grafica.

Per la versione CLI, procedere con i seguenti comandi (relativi alla propria distribuzione linux):

Debian/Ubuntu

dpkg -i GlobalProtect\_deb-5.2.3.0-10.deb

#### CentOS/RedHat

rpm -ivh GlobalProtect\_rpm-5.2.30-10.rpm

Dopo l'installazione è possibile utilizzare il comando **globalprotect**.

Per collegarsi:

globalprotect connect --portal vpn-out.icts.unitn.it --username

user.name@unitn.it

Per disconnettrsi:

globalprotect disconnect

In alternativa, per l'installazione della versione con interfaccia grafica rimandiamo alle istruzioni del produttore [Istruzioni installazione dal sito Palo Alto](https://docs.paloaltonetworks.com/globalprotect/5-1/globalprotect-app-user-guide/globalprotect-app-for-linux/download-and-install-the-globalprotect-app-for-linux.html#id181NC050F59)

#### **OpenConnect**

OpenConnect è un client **non ufficialmente supportato** che permette di connettersi alla VPN con sistemi operativi Linux. E' richiesta una certa esperienza nella compilazione di pacchetti per poterlo installare.

Il software è disponibile su:<https://www.infradead.org/openconnect/download.html>

Le istruzioni di compilazione variano a seconda della distribuzione Linux utilizzata, di seguito indichiamo la procedura per Ubuntu Linux 18.04 LTS. Maggiori informazioni possono essere trovate sul README.

Installazione e download delle librerie richieste e del software OpenConnect:

```
sudo apt-get install build-essential gettext autoconf automake libproxy-dev
libxml2-dev libtool vpnc-scripts pkg-config zlib1g-dev libgnutls28-dev
```

```
git clone git://git.infradead.org/users/dwmw2/openconnect.git
cd openconnect
./autogen.sh
./configure
make
sudo make install && sudo ldconfig
```
Una volta installato OpenConnect, è possibile collegarsi alla rete di Ateneo usando il seguente comando:

```
sudo openconnect --protocol=gp --user=user.name@unitn.it vpn-
out.icts.unitn.it
```
#### <span id="page-5-0"></span>**Dispositivi mobili**

Per dispositivi mobili scaricare l'app GlobalProtect di Palo Alto Networks dal proprio App Store (Android/iOS)

- Scaricare il client tramite Play/App Store, cercando "globalprotect"
- lanciare la app, nella sezione portal inserire vpn-out. *icts. unitn. it*

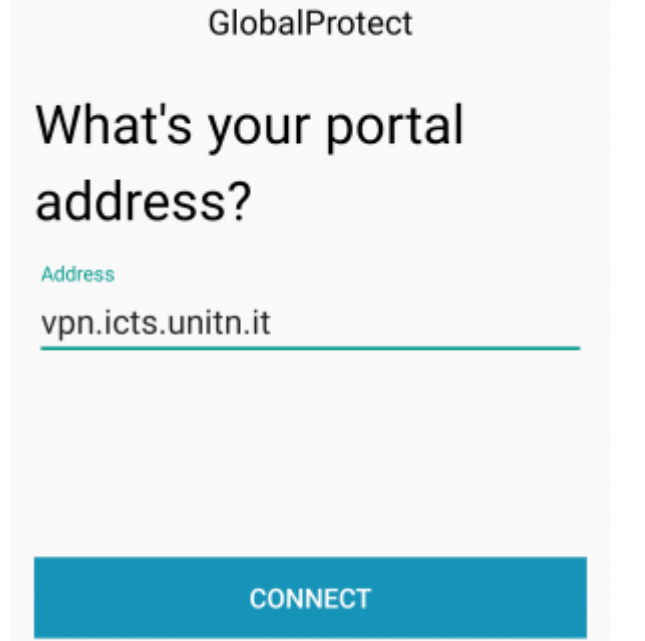

Quando richiesto, inserire le proprie credenziali in formato user.name@unitn.it e cliccare su Sign In

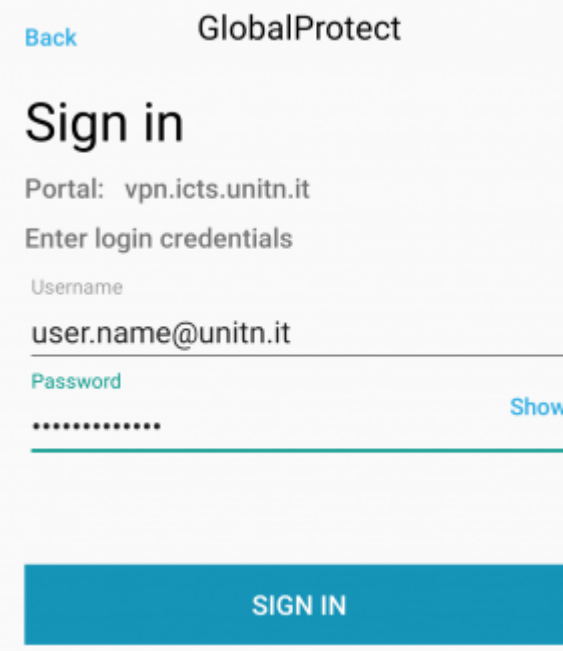

# **NOTE**

## <span id="page-6-0"></span>**MAC OS Catalina**

NB: ci hanno segnalato che in MacOS Catalina, per riuscire a stabilire la connessione, può essere necessario autorizzare manualmente l' applicazione andando in: Impostazioni —> Sicurezza e Privacy —> Generale come da immagine qui sotto e cliccare su "Apri Comunque"

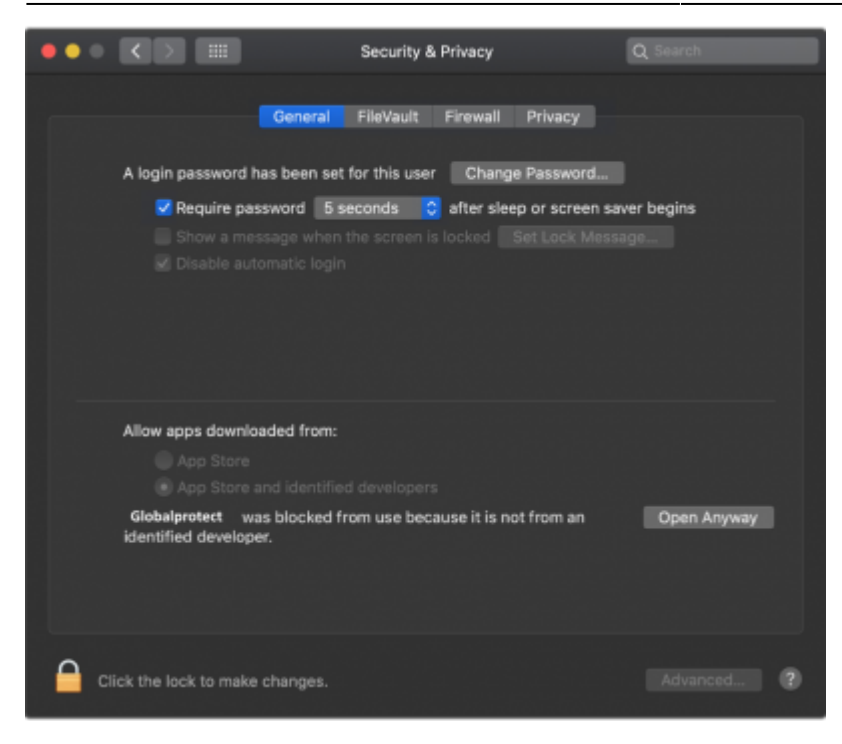

Ritorna alla sezione [Download, installazione e prima configurazione](#page-0-0)

From: <https://wiki.unitn.it/>- **Wiki UniTn**

Permanent link: **<https://wiki.unitn.it/pub:conf-vpn-out?rev=1613397765>**

Last update: **2021/02/15 14:02**

 $\pmb{\times}$